# **ColorFinish für Windows NT**

### **Hilfe Index**

Erste Schritte Die Menüleiste Die Funktionsleiste Die Statusanzeige

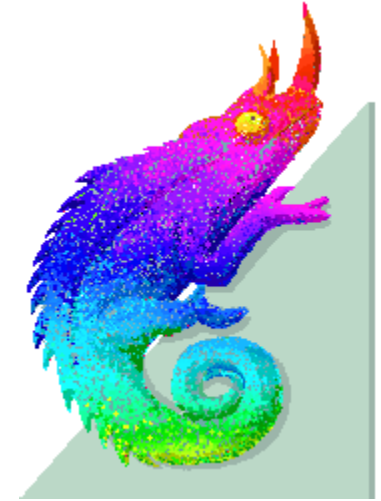

Das Chamäleon und das **ColorConcept-Team** wünscht Ihnen viel Vergnügen bei der Arbeit mit **ColorFinish**

# Erste Schritte

allgemeines zur Technik der Photo CD grundsätzliche Bedienungshinweise

### Allgemeines zur Technik der Photo CD

Wenn Sie demnächst auf der Filmentwicklungstüte mit Ihren Kleinbild- Urlaubsfilmen bei »Photo CD« ein harmloses Kreuzchen machen, setzen Sie einen Prozeß in Gang, der höchste Anforderungen an die Computertechnologie in Soft- und Hardware stellt. Denn nachdem Ihre Sommererlebnisse, wohltemperiert in Chemie gebadet und sanft im warmen Luftstrom getrocknet, zu Farbnegativ- oder Farbdia-gebundener Erinnerung geworden sind, widerfährt den bunten Bildern eine ungewohnte Behandlung: sie müssen sich als computergerecht digitalisierte Datenhäppchen in eine goldene Compact Disc brennen lassen.

Diese Aufgabe übernimmt das Photo CD-Processing-System beim Fotofinisher. Am Anfang einer komplexen Verarbeitungskette steht der »KODAK PCD Film Scanner«, der aus jedem Dia oder Negativ in Sekundenschnelle einen 18 MByte großen Datenberg macht. Das darin verborgene RGB-Digitalbild besitzt eine Auflösung von 2048 Linien mit je 3072 Pixeln in 24 Bit Datentiefe.

Auf eine übliche CD mit 600 MByte Speicherkapazität passen gut 30 Bilder dieser Dateigröße. Gängige CD-ROM-Laufwerke würden allerdings unakzeptable zwei Minuten benötigen, um ein solches Bild zu lesen. Deshalb setzt Kodak den »PCD Data Manager« ein, eine Computer- Workstation, die die Bilddaten umwandelt und komprimiert. Die erste Stufe besteht in einer Umwandlung der RGB-Daten in das sogenannte »PhotoYCC-Format«. In einer nichtlinearen Datentransformation werden aus den 24-Bit-RGB-Werten der einzelnen Bildpunkte ein Helligkeitssignal (Luminanz Y) und zwei Farbsignale (Chrominance C) gebildet.

Das menschliche Auge reagiert auf Farbunterschiede wesentlich weniger empfindlich als auf Helligkeitsunterschiede. Daher lassen sich die Farbsignale ohne sichtbaren Qualitätsverlust reduzieren. Im »Chrominanz- Subsampling-Verfahren« reduziert der PCD Data Manager die Chrominanzwerte vertikal und horizontal um den Faktor 2. So müssen für je 4 Pixel des Bilds 4 Luminanzwerte und nur 1 Chrominanzwert pro Chrominanz-Kanal gespeichert werden. Die Datenmenge pro Bild sinkt dadurch auf 9 MByte, also auf die Hälfte des ursprünglichen Datenvolumens.

Aus diesen Daten werden 4 Bildformate mit geringeren Auflösungen abgeleitet. Die wichtigste Rolle für die weitere Datenreduzierung spielt das sogenannte »Base«-Format mit 512 Linien zu je 768 Pixeln (1,125 MByte als RGB-Datei bzw. 576 KByte als YCC-Datei mit Chrominanz- Subsampling). Ähnlich aufgebaut sind die »Base/4«- und »Base/16«-Bilder (256 Zeilen zu 384 Pixeln bzw. 128 Zeilen zu 192 Pixeln). Sie alle bestehen aus einem unkomprimierten Luminanzkanal und zwei subgesampelten Chrominanzkanälen.

Die für DTP-Zwecke wichtigen Bilddateien »4Base« (1024 x 1536 Pixel) und der Originalscan »16Base« (2048 x 3072 Pixel) werden nicht in voller Größe, sondern als Differenzdaten zum Base-Bild gespeichert. Die Differenzdaten sind zusätzlich nach dem Huffman-Algorithmus reduziert. Differenzsignalbildung und Huffman-Reduzierung werden sowohl auf Luminanzdaten als auch auf Chrominanzdaten (nur bei 16Base-Bild) angewandt

Sämtliche fünf reduzierte Bilddateien faßt der PCD Data Manager zu einer sogenannten »Image-Pac«- Datei zusammen, die je nach Bildinhalt eine Datenmenge von 4 bis 8 MByte umfaßt. Bei einer mittleren Image Pac- Größe von 6 MByte passen also 100 Bildpakete auf eine CD.

Bei der Dekodierung der Bilder geht die für verschiedene Computerplattformen erhältliche Retriveal-Software den umgekehrten Weg. Dieser sei am Beispiel der Dekodierung eines 4Base-Bilds erläutert. Beginnen wir mit dem Luminanzkanal. Das 4Base-Differenzsignal wird Huffman-dekodiert und auf das zweifach interpolierte Base-Signal aufaddiert. Aus dieser Verrechnung entsteht ohne jeden Datenverlust der Luminanzanteil Y des 4Base-Bilds.

Da keine 4Base-Differenzsignale für die beiden Chrominanzkanäle existieren, werden die beiden Chrominanzanteile des 4Base-Bilds durch vierfache Interpolation aus den Chrominanzanteilen des BaseBilds abgeleitet.

Die Dekodierung der 16Base-Originalbilder greift auf die so erzeugten YCC-Daten des 4Base-Bilds zurück und addiert diese zu den gespeicherten 16Base-Differenzdaten des Luminanzkanals und der beiden Chrominanzkanäle. Die summierten Chrominanzwerte müssen entsprechend der ursprünglichen Reduzierung nochmals interpoliert werden.

Im Wurzelverzeichnis der Photo CD findet man die beiden Ordner »PHOTO\_CD« und »CDI«. CDI beinhaltet Dateien für CD-I-Anwendungen (CD-I = CD Interactive, eine von Philips vermarktete Multimedia-Norm). Im Ordner PHOTO\_CD befinden sich der Unterordner »IMAGES« mit den Image Pac-Dateien, ein Ordner »RIGHTS« mit Textdateien zu den Urheberrechten der gespeicherten Bilder sowie die zwei Dateien »INFO.PCD« und »OVERVIEW.PCD«. INFO.PCD gibt Globalinformationen über die CD wie z. B. Produktionsdatum oder Seriennummer. Die Datei OVERVIEW.PCD enthält sämtliche Bilder der CD im Base/16-Format für die Katalog- und Auswahlfunktionen diverser Photo CD-Applikationen.

Soviel zur Technik der Datenspeicherung und des Datenretrieveals auf der Photo CD. Aktivieren Sie sofern nicht schon längst geschehen - Ihren Photoapparat! Mit der Photo CD wird schließlich auch die kleinste Kompaktkamera zum digitalen Bilderfassungssystem.

### Die grundsätzliche Bedienung von ColorFinish

#### **Der Programmaufbau**

Zunächst erscheint ColorFinish wie ein ganz gewöhnliches Windows-Programm. Für Sie als Anwender bedeutet dies daher zunächst, daß Sie Ihre gewohnte Arbeitsweise auch in ColorFinish fortführen können. So baut sich die Programmoberfläche aus einem Fenster mit den drei Bereichen Menü-, Funktions- und Statusleiste auf. Das endgültige Erscheinungsbild und die Zusammensetzung des Programms bestimmen jedoch letztlich Sie selbst. Der Grund hierzu liegt in der vollständigen Modularität von ColorFinish. In der Praxis sieht das so aus, daß das eigentliche Programm mit seinen Grundfunktionen einen relativ kleinen Kern bildet. Um diesen Kern baut sich ein Gerüst aus einzelnen Modulen auf. Der Aufbau dieses Gerüstes, d. h. welche Module Sie benutzen möchten, bleibt Ihnen überlassen und wird im Abschnitt Modulverwaltung ausführlich erläutert. Ein großer Vorteil der Modulatität liegt darin, die Software so gut wie möglich auf die unterschiedlichen Bedürfnisse der Anwender anzupassen. Durch einfaches Hinzufügen bzw. Entfernen einzelner Funktionen arbeiten Sie nur mit Modulen, die Sie auch wirklich benötigen. Aber auch auf der Kostenseite macht sich die Modularität positiv bemerkbar. Haben Sie beispielsweise ColorFinish mit dem Ziel PhotoCD-Bilder zu bearbeiten gekauft, so dürfte Sie ein Modul zur Ansteuerung eines Scanners recht wenig interessieren. Die Implementierung eines solchen Treibers würde automatisch den Preis in die Höhe jagen und das, obwohl Sie diese Funktion gar nicht benötigen. Ein separates Modul hingegen kann im Bedarfsfall nachträglich hinzugekauft werden und bietet dabei gleichzeitig eine optimale Funktionalität, da es wie bei unserem Scannerbeispiel genau auf das entsprechende Gerät abgestimmt werden kann. Gleiches gilt für z. B. für professionelle Spezialfilter, die hervorragendes zu leisten im Stande sind, deren Anwendung jedoch ohne die dazu erforderlichen Fachkenntnisse im Bereich der Bild- und Druckverarbeitung erfahrungsmäßig eher zu negativen Ergebnissen führen können. Einige dieser Module sind bereits im Hilfesystem bzw. im Handbuch erläutert, so daß Sie sich schon mal ein Bild über deren Leistungsfähigkeit und Eigenschaften machen können. Die Liste der Vorteile ließe sich noch problemlos erweitern, doch wir sind sicher, daß Sie die spätestens im praktischen Einsatz selbst erfahren werden.

Ein kleiner Nachteil dieses Systems soll aber nicht verschwiegen werden. Durch Ihren persönlichen Einfluß beim Einsatz der verschiedenen Module kann es vorkommen, daß die Reihenfolge der Icons in der Funktionsleiste nicht mit der im Handbuch bzw. im Hilfesystem übereinstimmt oder gar die eine oder andere Funktion in einem Menü nicht erscheint. Dies liegt im Normalfall daran, daß Sie die Konfiguration des Programms geändert haben und soll Sie daher nicht weiter beunruhigen.

#### **Mausaktionen**

Das Arbeiten mit der Maus erfolgt natürlich auch bei ColorFinish zunächst so, wie Sie es von Windows her gewohnt sind. ColorFinish verfügt diesbezüglich jedoch noch über einige Erweiterungen, die Ihnen die Arbeit erleichtern und die Sie nach kurzer Anwendungszeit mit Sicherheit nicht mehr missen möchten. Das Scrollen eines Bildschirminhaltes erfolgt beispielsweise wie gewohnt über die Slider am linken und unteren Fensterrand. Es geht aber noch viel einfacher: Klicken Sie mit der linken Maustaste in das Fenster hinein und halten Sie die Taste gedrückt. Wenn Sie nun die Maus verschieben sehen Sie, daß das Bild automatisch den Bewegungen folgt.

Möchten Sie einen Auschnitt vergrößern, so finden Sie in dem Menü Ansicht ein entsprechendes Zoom-Kommando. Probieren Sie aber doch mal folgende Arbeitsweise aus: Drücken und halten Sie die Shift-Taste und klicken Sie einmal kurz mit der Maus an die linke obere Ecke des Bereiches, den Sie vergrößern wollen. Wenn Sie nun die Maus bewegen (die Shift-Taste bitte noch gedrückt halten), so erkennen Sie einen rechteckigen Rahmen, der mit der Mausbewegung seine Größe ändert. Mit einem zweiten Mausklick legen Sie dann endgültig den gewünschten Bereich fest, der dann direkt so groß wie möglich in dem aktuellen Fenster dargestellt wird. Der dadurch erzielte Zoom-Faktor wird am oberen Fensterrand neben dem Dateinamen angezeigt. Ein Klick mit der rechten Maustaste bringt das Bild wieder auf 100% (das entspricht der Originalgröße, Vergrößerung von 1:1) zurück. Der gleiche Vorgang, jedoch mit gedrückter Strg-Taste schneidet den gewählten Bereich aus und entfernt

den Rest des Bildes.

#### **Tastaturkommandos**

ColorFinish läßt sich natürlich auch mit der Tastatur bedienen. Die einzelnen Funktionen der Menüs oder

Dialogboxen erreichen Sie, indem Sie die Alt-Taste und die Taste des in einer Funktion unterstrichenen Buchstabens drücken. Da dies nur für die sichtbaren Kommandos gilt, sind oftmals mehrere Tastenkombinationen erforderlich, bis Sie zum gewünschten Ziel kommen. Die meisten Menü-Befehle lassen sich jedoch auch direkt aufrufen. Dies erfolgt durch eine Tastenkombination mit der Strg-Taste. Sie finden die in Frage kommenden Buchstaben direkt neben den betroffenen Menüeinträgen.

ColorFinish hält noch weitere Besonderheiten für Sie bereit. Diese sind meistens jedoch Funktionsbezogen und werden daher an den entsprechenden Stellen im Handbuch und im Hilfesystem erläutert.

### Die Menüleiste

Die Menüleiste von ColorFinish befindet sich am oberen Fensterrand und kennt zunächst zwei Zustände. Der erste stellt sich direkt nach dem Programmstart ein und beinhaltet die folgenden vier Menüeinträge:

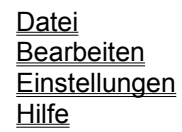

Haben Sie jedoch ein Bild geladen, so wird die Menüleiste automatisch um drei zusätzliche Menüpunkte erweitert.

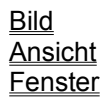

Die auftretenden Änderungen beschränken sich aber nicht nur auf die Menüs, sondern auch auf deren Inhalt. Dies mag sich zunächst etwas verwirrend anhören, Sie jedoch schnell die Vorteile, beispielsweise in puncto Übersichtlichkeit, erkennen. Dies liegt daran, daß immer nur die Funktionen sichtbar sind, die zu dem gegenwärtigen Zeitpunkt auch Sinn machen. So ist z. B. eine Funktion zum Speichern oder die Anwendung von Filtern recht überflüssig, wenn Sie zuvor kein Bild geladen haben. Einen entsprechenden Hinweis finden Sie bei den jeweiligen Erläuterungen der betroffenen Funtionen.

### Das Datei-Menü

In dem Datei-Menü befinden sich folgende Menüpunkte:

Neu Öffnen Wiederherstellen **Sichern** Sichern als... Drucken Drucker einstellen **Module Beenden** 

Die beiden Menüpunkte **Sichern** und **Sichern als...** erscheinen nur, wenn bereits ein Fenster mit einem Bild geöffnet wurde.

# Der Menüpunkt »Neu«

Dieser Menüpunkt erzeugt ein leeres Fenster, in welches Sie beispielsweise Ausschnitte anderer Bilder hinein kopieren können.

Sie können diesen Befehl auch über die Tastenkombination **Strg+N** aufrufen.

### Der Menüpunkt »Öffnen«

Wenn Sie diesen Menüpunkt selektieren erscheint automatisch die Windows-Standardbox zur Dateiauswahl. Hier selektieren Sie in gewohnter Weise die gewünschte Datei. ColorFinish unterstüzt zahlreiche Bildformate. Sollte das von Ihnen gewünschte Format nicht angeboten werden, so überprüfen Sie bitte in der Modulverwaltung, ob auch alle Import-Module installiert sind.

Nach einer erfolgreichen Dateiauswahl öffnet **ColorFinish** automatisch ein Fenster und stellt das Bild darin in Originalgröße dar.

Beim Laden von Photo-CD Bildern erscheint nach der Dateiauswahl zuerst eine Dialogbox. Hier bestimmen Sie zum einen, in welcher Größe Sie das Bild haben möchten und mit wieviel Farben. Zum Thema Photo-CD Bildformate finden Sie im Kapitel allgemeines zur Photo CD eine ausführliche Erläuterung.

Sie können diesen Befehl auch über die Tastenkombination **Strg+O** erreichen.

# Der Menüpunkt »Wiederherstellen«

Wenn Sie diesen Menüpunkt aktivieren, verwirft **ColorFinish** sämtliche Änderungen des aktuellen Bildes und stellt dadurch den zuletzt gespeicherten Zustand wieder her.

### Der Menüpunkt »Sichern«

Dieser Befehl speichert das aktuelle Bild mit dem bestehenden Namen und Bildformat ab. Bei einigen Formaten kann es allerdings erforderlich sein, den ein oder anderen Parameter einzustellen. Nähere Informationen hierzu finden Sie im Abschnitt Bildformate.

Sie können diese Funktion auch über die Tastenkombination **Strg+S** aktivieren.

Beachten Sie, daß wenn sich kein Bild im Speicher befindet, dieser Menüpunkt nicht sichtbar und damit auch nicht aktivierbar ist.

### Der Menüpunkt »Sichern als«

Dieser Befehl speichert das aktuelle Bild mit einem von Ihnen bestimmten Namen und Bildformat ab. Die hierzu erforderlichen Eingaben erfolgen in der Windows-Standardbox zur Dateiauswahl. Bei einigen Formaten kann es zusätzlich erforderlich sein, den ein oder anderen Parameter einzustellen. Nähere Informationen hierzu finden Sie im Abschnitt Bildformate.

Sie können diese Funktion auch über die Tastenkombination **Strg+M** aktivieren.

Beachten Sie, daß wenn sich kein Bild im Speicher befindet, dieser Menüpunkt nicht sichtbar und damit auch nicht aktivierbar ist.

### Der Menüpunkt »Module«

Wenn Sie diesen Menüpunkt selektieren, erscheint eine Dialogbox auf dem Bildschirm mit der Bezeichnung **Modulverwaltung**. Diese recht unscheinbare Box ist sozusagen die Schaltzentrale von ColorFinish, in der Sie Ihr persönliches Programmgerüst definieren können. Die Box besteht aus einem Listen-Fenster und einigen Knöpfen daneben. Nach einer vollständigen Installation von ColorFinish sehen Sie zahlreiche Namen mit jeweils einem vorangehenden Icon. Jeder Eintrag steht für ein ColorFinish-Modul. Mit der Scroll-Leiste rechts neben dem Fenster schieben Sie die Liste nach oben bzw. nach unten. Jeder Eintrag ist selektierbar, d. h. Sie können ihn mit der Maus anklicken, wodurch er invertiert dargestellt wird. Klicken Sie dann noch auf den **Info**-Knopf, so erscheint eine kleine Box mit Informationen über das selektierte Modul. Klicken Sie jedoch auf **Löschen**, so wird das Modul aus der Liste entfernt. Ein Klick auf den **Hinzufügen**-Knopf ruft die Dateiauswahl-Box auf den Bildschirm. Von hier aus bestimmen Sie weitere Module, die in die Liste eingetragen werden sollen. Selbstverständlich müssen diesen Weg nicht für jedes einzelne Modul beschreiten, sondern können direkt mehrere Dateien (zu erkennen an der Dateiendung **.DLL**) selktieren. Sollten Sie dabei ein Modul erwischen, welches bereits installiert ist, so stellt dies kein Problem dar. ColorFinish erkennt dies und übergeht diese Datei, so daß keine Mehrfachbelegung auftreten kann. Sollte eine Datei kein ColorFinish-Modul sein, so wird dies ebenfalls erkannt und die Datei nach einem Hinweis auf dem Bildschirm ebenfalls automatisch übergangen. Sollte einmal nicht direkt aus dem Namen heraus ersichtlich sein, um welches Modul es sich handelt (imp\_tiff.dll steht für einen Import-Treiber für TIFF-Bilder; relief.dll für einen Relief-Filter usw.) so finden Sie im Handbuch bzw. im Hilfe-Text schnell eine Erläuterung dazu.

### Der Menüpunkt »Drucken«

Nachdem Sie diesen Menüpunkt selektiert haben, erscheint zunächst eine Dialogbox auf dem Bildschirm. Auf der linken Seite erkennen Sie ein Feld zur Größeneinstellung. Sie bestimmen hier, ob das aktuelle Bild so groß wie möglich auf die Druckseite eingepasst, in Originalgröße oder mit einem beliebigen Vergrößerunsfaktor ausgegeben werden soll. Den hierzu erforderlichen Wert gebend Sie in dem Feld direkt unter dem Einstellen-Knopf ein.

Ein Klick auf den OK-Knopf auf der rechten Seite der Dialogbox startet den Druck, während der Abbruch-Knopf die Box ohne weiteren Kommentar verläßt. Der Setup-Knopf bringt Sie wieder zur Druckereinstellung.

Sie können den Menüpunkt **Drucken** auch über die Tastenkombination **Strg+P** aufrufen.

# Der Menüpunkt »Drucker einstellen«

Wenn Sie diesen Menüpunkt selektieren erscheint die Standard-Windows-Dialogbox zur Druckereinstellung. Hier wählen Sie den Drucker, auf dem Sie die Bilder ausgeben wollen und stellen dessen Parameter ein. Sollten hierzu Fragen auftauchen, wenden Sie sich bitte an Ihre Windows-Dokumentation.

### Der Menüpunkt »Beenden«

Über den Menüpunkt Beenden verlassen Sie das Programm. Alle zu diesem Zeitpunkt geöffneten Fenster werden automatisch geschlossen. Sollten Sie eventuelle Änderungen eines Bildes bis dahin noch nicht gesichert haben, erscheint natürlich zuerst eine Sicherheitsabfrage.

Sie können diesen Menüpunkt auch direkt mit der Tastenkombination **Strg+Q** aktivieren.

### Der Menüpunkt »Zurück«

Wenn Sie diesen Menüpunkt selektieren, macht ColorFinish automatisch die letzte Aktion rückgängig. Dies ist natürlich nur möglich, wenn Sie eine Bildmanipulation durchgeführt haben, ansonsten ist dieser Eintrag grau dargestellt, befindet sich überhaupt kein Bild im Speicher, so ist er erst gar nicht sichtbar. Sie können den Befehl auch direkt mit der Tastenkombination Strg+Z aktivieren.

### Der Menüpunkt »Ausschneiden«

Mit diesem Befehl schneiden Sie den Inhalt des aktuellen Fensters aus und schieben ihn ins Klemmbrett. ColorFinish nimmt dabei immer den gesamten Fensterinhalt. Möchten Sie jedoch nur einen Bereich ausschneiden, so bestimmen Sie diesen mit der Maus, bei gleichzeitig gedrückter Strg-Taste. Nähere Erläuterungen hierzu finden Sie im Kapitel grundsätzliche Bedienungshinweise. Über das Klemmbrett können Sie dann die Bilddaten an andere Programme, wie beispielsweise eine parallel laufende Textverabeitung ohne Zwischenspeicherung problemlos übergeben. Der direkte Aufruf dieses Befehls erfolgt über die Tastenkombination **Strg+X**.

### Der Menüpunkt »Kopieren«

Dieser Befehl verhält sich wie der Menüpunkt Ausschneiden, jedoch wird hierbei der Fensterinhalt nicht ins Klemmbrett verschoben, sondern kopiert, wodurch das Fenster unverändert bleibt. Der direkte Aufruf dieses Menüpunktes erfolgt über die Tastenkombination **Strg+C**.

### Der Menüpunkt »Einfügen«

Dieser Befehl fügt den Inhalt des Klemmbretts in das aktuelle Fenster ein. Hierdurch geht der alte Fensterinhalt verloren. Der Menüpunkt ist natürlich nur dann selektierbar, wenn Sie zuvor mit den Befehlen Ausschneiden oder Kopieren ein Bild im Klemmbrett abgelegt haben. Die Tastenkombination für den direkten Aufruf lautet **Strg+V**.

### Bildformate

Damit der Datenaustausch zwischen ColorFinsh und anderen Programmen durchgeführt werden kann, stehen Ihnen zahlreiche Bildformate zur Verfügung:

#### **TIFF 6.0**

TIFF ist die Abkürzung für **T**ag **I**mage **F**ile **F**ormat und wurde von Aldus und Microsoft eingeführt. TIFF unterstützt sämtliche Bittiefen und die meisten Farbsysteme. Auch der Einsatz verschiedener Kompressionsmethoden ist möglich. Aus diesem Grund erscheint beim Speichern eines Bildes eine Dialogbox, in der Sie das gewünschte Kompressionsverfahren bestimmen können. Beim Laden erkennt ColorFinish automatisch welches Verfahren angewendet wurde. Dateien im TIFF-Format erkennen Sie an der Dateiendung **.TIF**. ColorFinish kann Bilder mit diesem Format sowohl importieren als auch exportieren. Die hierfür verantwortlichen Module tragen den Namen: **imp\_tiff.dll** und **exp\_tiff.dll**.

#### **BMP**

BMP steht für **B**it**M**a**P** und ist das Standard-Format für Pixelbilder unter Windows und wurde ebenfalls von Microsoft eingeführt. BMP unterstützt die Bittiefen 1, 4, 8, 24 und 32Bit. Bilder im BMP-Format sind leicht an der Dateiendung .BMP zu erkennen. ColorFinish kann Bilder mit diesem Format sowohl importieren als auch exportieren. Die hierfür verantwortlichen Module tragen den Namen: **imp\_bmp.dll** und **exp\_bmp.dll**.

#### **GIF**

GIF ist die Abkürzung für **G**raphic **I**nterchange **F**ormat und stammt von CompuServe. Sein ursprüngliches Einsatztgebiet war der Austausch von Bildern via Telefonleitung. Aus Kostengründen beschränkte man sich auf eine Bittiefe von 8 Bit. Die Dateiendung dieser Bilder lautet **.GIF**. ColorFinish kann Bilder mit diesem Format sowohl importieren als auch exportieren. Die hierfür verantwortlichen Module tragen den Namen: **imp\_gif.dll** und **exp\_gif.dll**.

#### **Targa**

Das Targa-Format stammt von TrueVision, einem Grafikkarten und Monitor Hersteller. Targa-Bilder verarbeiten Bittiefen von 1, 4, 8, 15, 16, 24 und 32 Bit.Targa Bilder erkennen Sie an der Dateienung **.TGA**. ColorFinish kann Bilder mit diesem Format sowohl importieren als auch exportieren. Die hierfür verantwortlichen Module tragen den Namen: **imp\_tga.dll** und **exp\_tga.dll**.

#### **ESM**

ESM ist ein auf Atari Computern verbreitetes Format für TrueColor- und Graubilder. Es wurde von der Firma TMS definiert. ESM-Bilder tragen die Dateiendung **.ESM**. ColorFinish kann Bilder mit diesem Format sowohl importieren als auch exportieren. Die hierfür verantwortlichen Module tragen den Namen: **imp\_esm.dll** und **exp\_esm.dll**.

#### **PCX**

PCX ist das Dateiformat von Paintbrush und wurde von Z-Soft definiert. PCX kann sämtliche Bittiefen verarbeiten. PCX-Bilder erkennen Sie an der Dateiendung **.PCX**. ColorFinish kann Bilder mit diesem Format sowohl importieren als auch exportieren. Die hierfür verantwortlichen Module tragen den Namen: **imp\_pcx.dll** und **exp\_pcx.dll**.

#### **JPG**

JPG ist die Dateikennung der **JFIF**-Dateien. JFIF steht für **J**PEG **F**ile **I**nterchange **F**ormat und ist das Standard-Format für JPEG-komprimierte Bilder. JPG verwendet ein Komprimierungsverfahren mit extrem hohen Kompressionsraten, die jedoch auch einen Qualitätsverlust zur Folge haben. Dieser ist jedoch bis zu einer gewissen Grenze so gering, das im Vergleich zum Originalbild meistens nicht erkennbar ist. Da der Komprimierungsfaktor einstellbar ist, erscheint beim Speichern eines Bildes zunächst eine Dialogbox auf dem Bildschirm. Mit Hilfe des Sliders stellen Sie dort den gewünschten Qualitätsfaktor ein. JPG verarbeitet Bittiefen von 8, 24 und 32 Bit. ColorFinish kann Bilder mit diesem Format sowohl importieren als auch exportieren. Die hierfür verantwortlichen Module tragen den Namen: **imp\_jpg.dll** und

#### **exp\_jpg.dll**.

#### **PCD**

PCD ist die Dateikennung von Bildern im Photo-CD-Format. Genauere Informationen über das Photo-CD-Format erfahren Sie im Kapitel Photo-CD allgemein. ColorFinish kann Bilder mit diesem Format importieren. Das hierfür verantwortliche Modul trägt den Namen: **imp\_pcd.dll**.

#### **SCT**

SCT ist die Dateikennung von Bildern im Scitex CT-Format. Dieses Format stammt von Scitex und findet seinen Einsatz bei farbseparierten Bildern. ColorFinish kann Bilder mit diesem Format importieren. Das hierfür verantwortliche Modul trägt den Namen: **imp\_sct.dll**.

# Bittiefen

# Farbsysteme

### Das Bearbeiten-Menü

In dem Bearbeiten-Menü befinden sich folgende Menüpunkte:

Zurück Ausschneiden Kopieren Einfügen

Befindet sich kein Bild im Speicher, so ist auch nur der Menüpunkt Einfügen vorhanden.

### Die Funktionsleiste

Die Funktionsleiste ist der Bereich direkt unter der Menüleiste. Hier befinden sich einige Icons, deren Funktionen auch in den einzelnen Menüs wiederzufinden sind. Der Weg über die Funktoinsleiste ist jedoch schneller und daher prädistiniert für häufig benutzte Funktionen wie beispielsweis das Laden oder Speichern eines Bildes. Die Reihenfolge und Anzahl der Icons ist von der Installation abhängig und kann durchaus von der hier geschilderten Konfiguration abweichen. Folgende Funktionen stehen derzeit zur Verfügung:

Neues Fenster Bild laden **Bild sichern Drucken Modulverwaltung** Bild konvertieren Fenster kopieren Photo CD Übersicht

### Die Funktion »Neu«

Diese Funktion entspricht dem Menüpunkt Neu im Datei-Menü und erzeugt ein leeres Fenster, in welches Sie beispielsweise Ausschnitte anderer Bilder hinein kopieren können. Sie können diesen Befehl auch über die Tastenkombination **Strg+N** aufrufen.

### Die Funktion »Öffnen«

Diese Funktion entspricht dem Menüpunkt Öffnen im Datei-Menü. Wenn Sie diese Funktion selektieren erscheint automatisch die Windows-Standardbox zur Dateiauswahl. Hier selektieren Sie in gewohnter Weise die gewünschte Datei. ColorFinish unterstüzt zahlreiche Bildformate. Sollte das von Ihnen gewünschte Format nicht angeboten werden, so überprüfen Sie bitte in der Modulverwaltung, ob auch alle Import-Module installiert sind.

Nach einer erfolgreichen Dateiauswahl öffnet **ColorFinish** automatisch ein Fenster und stellt das Bild darin in Originalgröße dar.

Beim Laden von Photo-CD Bildern erscheint nach der Dateiauswahl zuerst eine Dialogbox. Hier bestimmen Sie zum einen, in welcher Größe Sie das Bild haben möchten und mit wieviel Farben. Zum Thema Photo-CD Bildformate finden Sie im Kapitel allgemeines zur Photo CD eine ausführliche Erläuterung.

Sie können diesen Befehl auch über die Tastenkombination **Strg+O** erreichen.

### Die Funktion »Sichern«

Diese Funktion entspricht dem Menüpunkt Sichern im Datei-Menü und speichert das aktuelle Bild mit dem bestehenden Namen und Bildformat ab. Bei einigen Formaten kann es allerdings erforderlich sein, den ein oder anderen Parameter einzustellen. Nähere Informationen hierzu finden Sie im Abschnitt Bildformate.

Sie können diese Funktion auch über die Tastenkombination **Strg+S** aktivieren.

### Die Funktion »Drucken«

Diese Funktion entspricht dem Menüpunkt Drucken im Datei-Menü. Nachdem Sie diese Funktion selektiert haben, erscheint zunächst eine Dialogbox auf dem Bildschirm. Auf der linken Seite erkennen Sie ein Feld zur Größeneinstellung. Sie bestimmen hier, ob das aktuelle Bild so groß wie möglich auf die Druckseite eingepasst, in Originalgröße oder mit einem beliebigen Vergrößerunsfaktor ausgegeben werden soll. Den hierzu erforderlichen Wert gebend Sie in dem Feld direkt unter dem Einstellen-Knopf ein.

Ein Klick auf den OK-Knopf auf der rechten Seite der Dialogbox startet den Druck, während der Abbruch-Knopf die Box ohne weiteren Kommentar verläßt. Der Setup-Knopf bringt Sie wieder zur Druckereinstellung.

Sie können den Menüpunkt **Drucken** auch über die Tastenkombination **Strg+P** aufrufen.

### Die Funktion »Module«

Diese Funktion entspricht dem Menüpunkt Module im Datei-Menü. Wenn Sie diese Funktion selektieren, erscheint eine Dialogbox auf dem Bildschirm mit der Bezeichnung **Modulverwaltung**. Diese recht unscheinbare Box ist sozusagen die Schaltzentrale von ColorFinish, in der Sie Ihr persönliches Programmgerüst definieren können. Die Box besteht aus einem Listen-Fenster und einigen Knöpfen daneben. Nach einer vollständigen Installation von ColorFinish sehen Sie zahlreiche Namen mit jeweils einem vorangehenden Icon. Jeder Eintrag steht für ein ColorFinish-Modul. Mit der Scroll-Leiste rechts neben dem Fenster schieben Sie die Liste nach oben bzw. nach unten. Jeder Eintrag ist selektierbar, d. h. Sie können ihn mit der Maus anklicken, wodurch er invertiert dargestellt wird. Klicken Sie dann noch auf den **Info**-Knopf, so erscheint eine kleine Box mit Informationen über das selektierte Modul. Klicken Sie jedoch auf **Löschen**, so wird das Modul aus der Liste entfernt. Ein Klick auf den **Hinzufügen**-Knopf ruft die Dateiauswahl-Box auf den Bildschirm. Von hier aus bestimmen Sie weitere Module, die in die Liste eingetragen werden sollen. Selbstverständlich müssen diesen Weg nicht für jedes einzelne Modul beschreiten, sondern können direkt mehrere Dateien (zu erkennen an der Dateiendung **.DLL**) selktieren. Sollten Sie dabei ein Modul erwischen, welches bereits installiert ist, so stellt dies kein Problem dar. ColorFinish erkennt dies und übergeht diese Datei, so daß keine Mehrfachbelegung auftreten kann. Sollte eine Datei kein ColorFinish-Modul sein, so wird dies ebenfalls erkannt und die Datei nach einem Hinweis auf dem Bildschirm ebenfalls automatisch übergangen. Sollte einmal nicht direkt aus dem Namen heraus ersichtlich sein, um welches Modul es sich handelt (imp\_tiff.dll steht für einen Import-Treiber für TIFF-Bilder; relief.dll für einen Relief-Filter usw.) so finden Sie im Handbuch bzw. im Hilfe-Text schnell eine Erläuterung dazu.

# Die Funktion »Bild konvertieren«

# Die Funktion »Fenster kopieren«

# Die Funktion »Photo CD Übersicht«

# Die Statusleiste

# Das Ansicht-Menü

# Der Menüpunkt »Zoom«

Ein Modul kann man als externes Programmteil bezeichnen. Das Einsatzgebiet von Modulen reicht von Import- und Export-Treibern über die verschiedensten Filter bis hin zu komplexen "Programmen" wie beispielsweise eine Scanner-Software. Module sind im Gegensatz zu Programmen nicht eigenständig lauffähig und immer an eine bestimmte Software gebunden, was jedoch nichts über die Leistungsfähigkeit aussagt. Fast alle Funktionen von ColorFinish sind Module.

# Das Einstellungen-Menü

# Das Hilfe-Menü

# Das Bild-Menü

# Das Fenster-Menü